# MicroStation – Placing Yield Lines

## **Overview**

TECH NOTE

A number of projects are using yield symbol pavement markings, most commonly seen with roundabouts.

The WSDOT CAE Expanded Levels resource environment includes the symbols, as well as a few handy native tools for easily placing and orienting the markings along a line at a specific spacing.

### The Process

This process includes three basic steps:

- 1. Place a line
- 2. Place the symbols on the line, and
- 3. Rotate the symbols

#### Place a Line

Use any linear drawing tool to designate the limits of the yield symbols.

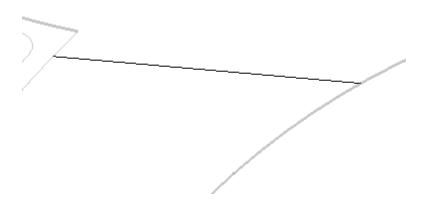

#### **Place the Yield Symbols**

Open the Cell Tools Toolbox and place the yield symbols at a specific spacing.

1. Enter md1 load ce11too1 in the Key-In dialog to access the Cell Tools.

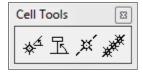

2. Enter AS=100 in the Key-In dialog and press **<Enter>** to set the drawing scale to 1"=100'.

April 2014 Page 1 of 4

TECH NOTE WSDOT CAE SUPPORT

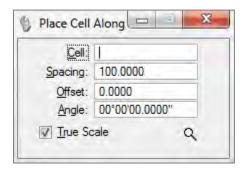

- 3. In the Cell Tools toolbox, select the Place Cell Along tool.
- 4. Enter the appropriate cell name:
  - RD\_MK\_YieldSymbType1
  - RD\_MK\_YieldSymbType1New
  - RD\_MK\_YieldSymbType2 This is the cell for existing roundabout entry
  - RD\_MK\_YieldSymbType2New This is the cell for new roundabout entry
- 5. Set the spacing to 3.

The symbol is 2 feet wide and the required spacing between symbols is 1 foot for roundabout entry (WSDOT Standard Plan M-24.60-02). This may need to be adjusted to maintain 1 foot separation after rotation.

If the Graphic Groups lock is toggled on, the line and symbols will act as one element.

6. Data Point (left-click) the linear element and left-click again to accept it.

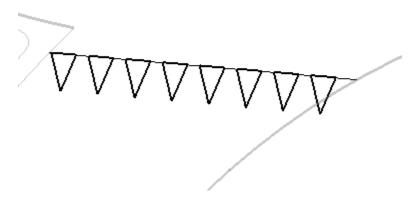

#### **Rotate the Cells**

Select all the symbols then rotate them about their centers.

1. Use the Element Selection tool to select all the symbols.

Choose the **Block** selection option drag a rectangle around only the symbols.

April 2014 Page 2 of 4

TECH NOTE WSDOT CAE SUPPORT

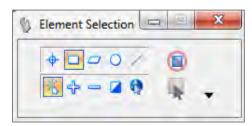

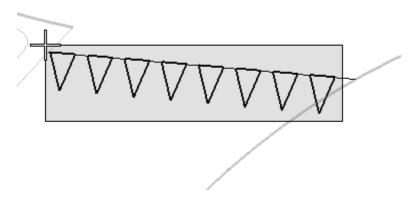

- 2. Select the Rotate command.
- 3. Verify or change the *Method* to **2 Points**.
- 4. Toggle on the About *Element Center* option.
- Left-click on one of the symbols and move the cursor around the screen.
  The symbols will follow the cursor's relative position to the location you left-clicked.

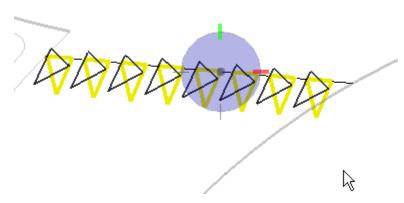

- 6. Once the symbols are in the correct orientation, left-click to set them.
- Reset the command when done.
  MicroStation will continue to rotate them until you reset the command (right-click).
- 8. Select the Element Selector and de-select all elements.

TECH NOTE WSDOT CAE SUPPORT

DDDDDDD

9. Delete the line to clean up the results and measure the distance between yield symbols to ensure standards compliance.

For questions or comments on this tech note, contact your regional CAE Support Coordinator or the WSDOT CAE Help Desk at (360) 709-**8013**.